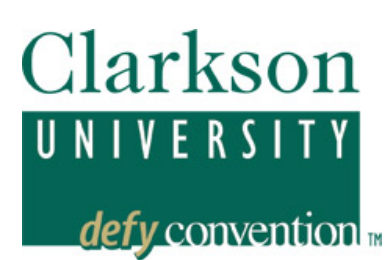

# **PEOPLESOFT EMPLOYEE SYSTEM Printing View PayCheck**

#### *PeopleSoft, Version 8.9, enables employees to view personnel information and payroll information.*

In order to access your personal information on‐line, you must have a PeopleSoft account established at Clarkson. This is automatically created for new employees. Contact the HelpDesk in OIT, second floor of the ERC if you are unsure of your User ID, password, or are having other problems logging in. You can also reach them by phone (315‐268‐4357; xHELP) or email at HelpDesk@clarkson.edu.

#### *Log‐in to PeopleSoft*

You will log-in to PeopleSoft as you have in the past. From Clarkson's home page --http://www.clarkson.edu – then Faculty and Staff, then PeopleSoft. Or you can go there directly: <http://www.clarkson.edu/peoplesoft.html>. The password is tied to your Active Directory password (AD), so you will use the same password that you do for your desktop log‐in. Your PeopleSoft password will change when you change your AD password.

#### *Printing View Paycheck*

### **Click Self Service > Payroll and Compensation > View Paycheck**

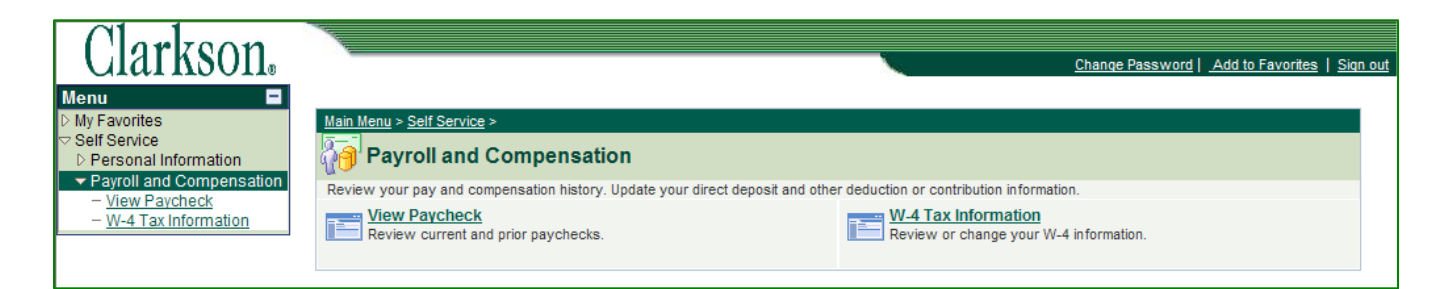

This view will bring you to the most recent paycheck details with the functionality of viewing prior paycheck information. To print prior paycheck information click on view a different paycheck and choose the paycheck view you would like to pint.

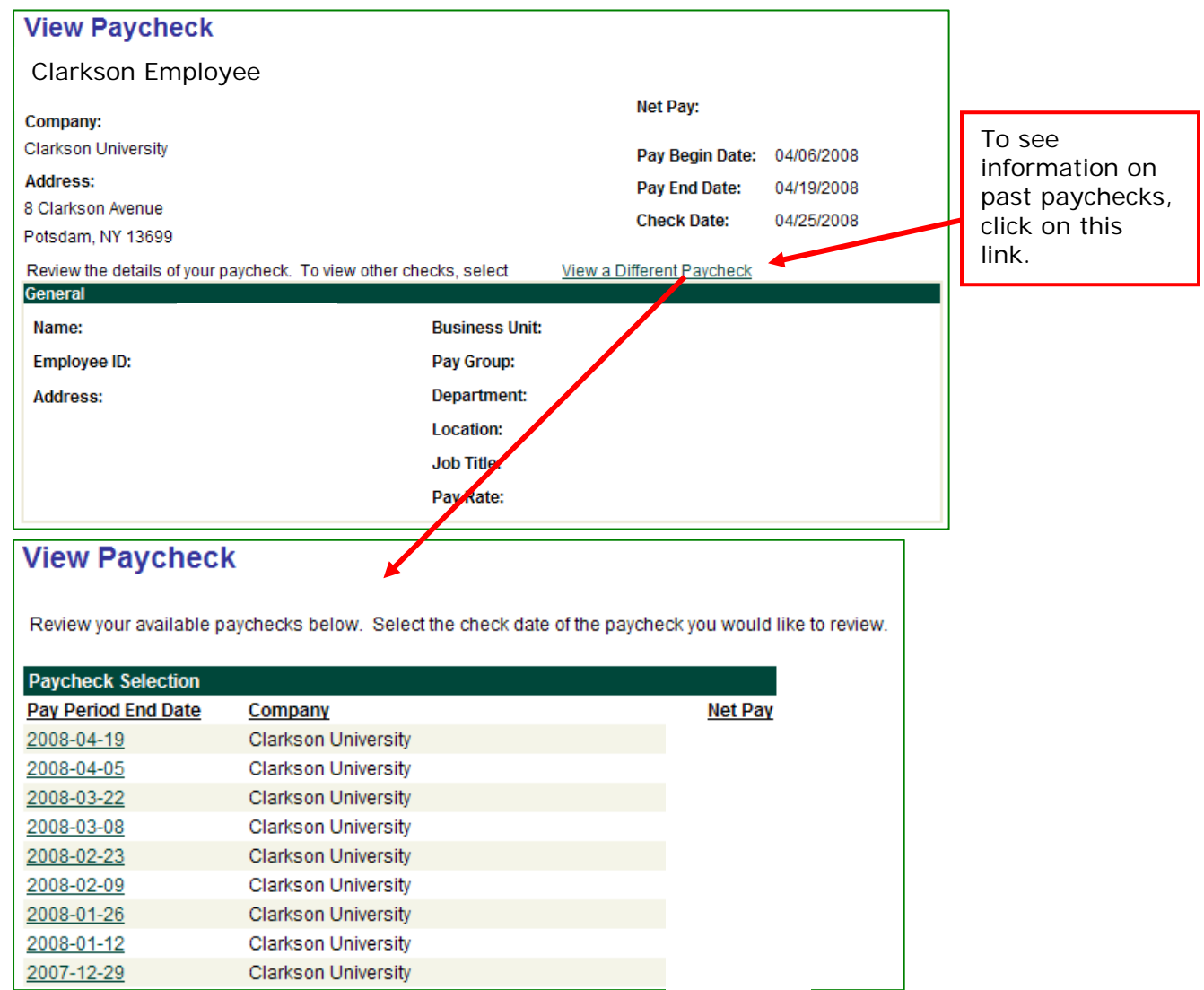

## Once you have the paycheck that you would like to print: *(Mozilla Firefox users, go to page 4 for instructions)*

**Step 1:** RIGHT click on the screen (by your name) and choose "SELECT ALL" – this should highlight your entire paycheck.

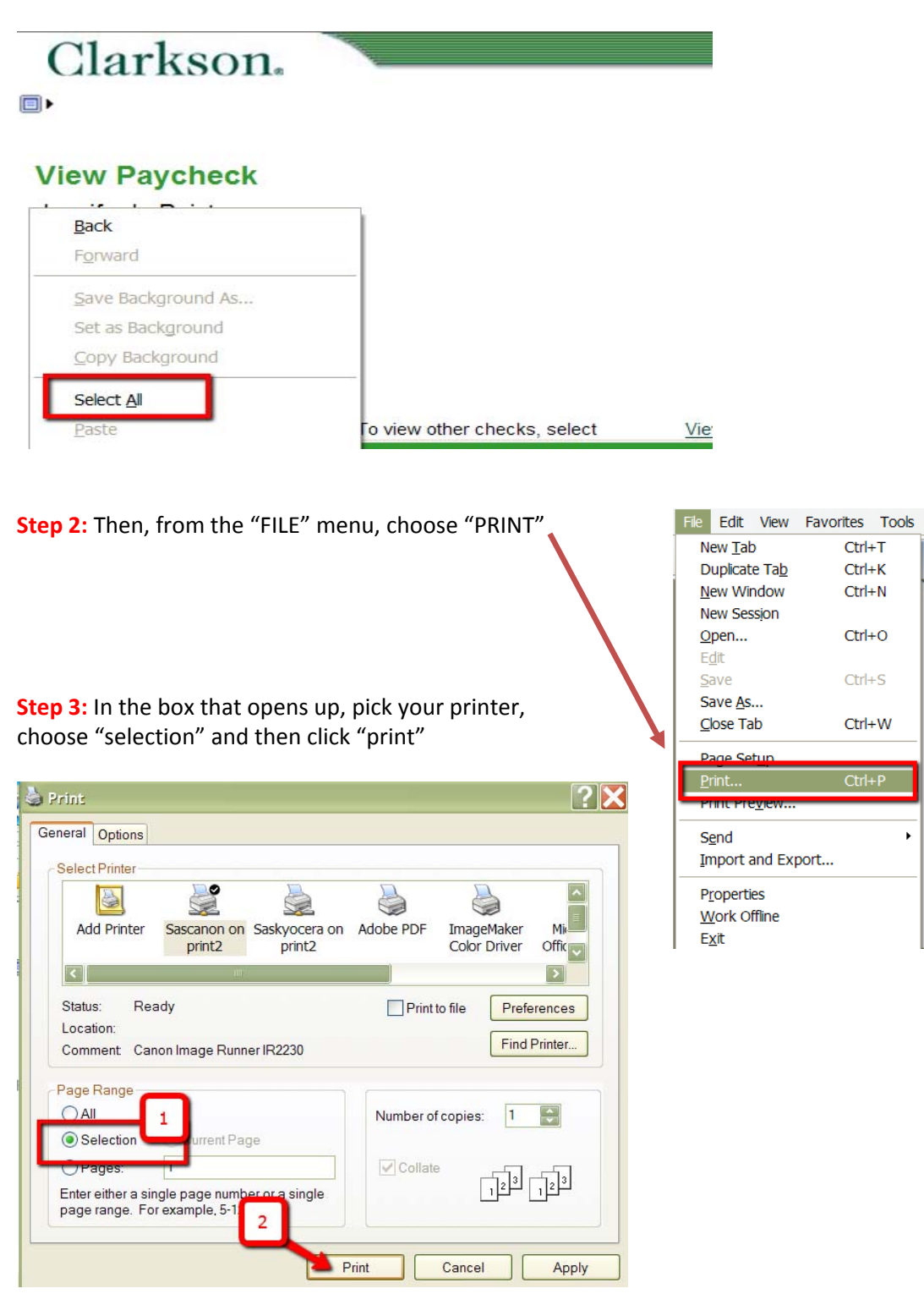

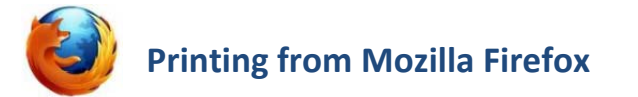

Once you have the paycheck that you would like to print:

**Step 1:** RIGHT click on the screen (by your name) and choose "THIS FRAME" and then "SHOW ONLY THIS FRAME"

## **View Paycheck**

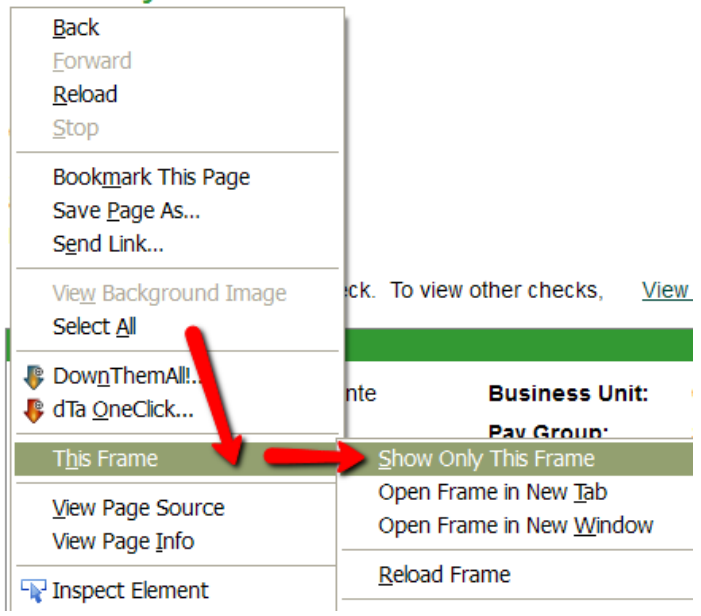

#### **Step 2:** From the "File" menu, choose "PRINT PREVIEW"

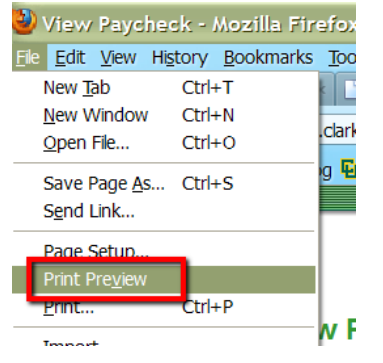

**Step 3:** On the main menu, choose "70%" from the "Scale" drop-down and then click "print"

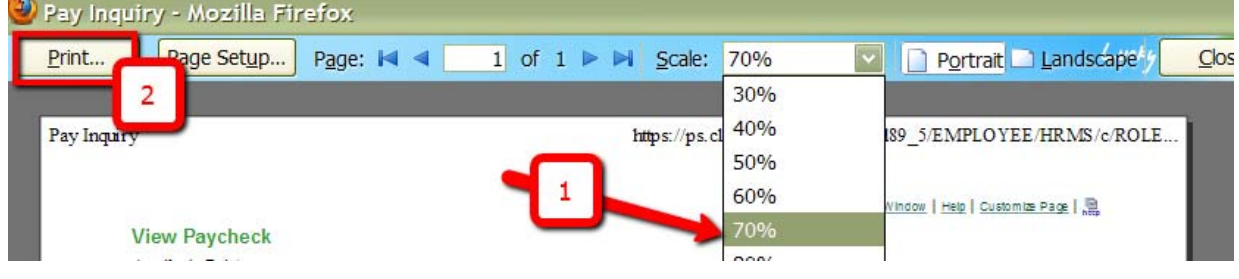

**Step 4:** Click "close" once you are finished.